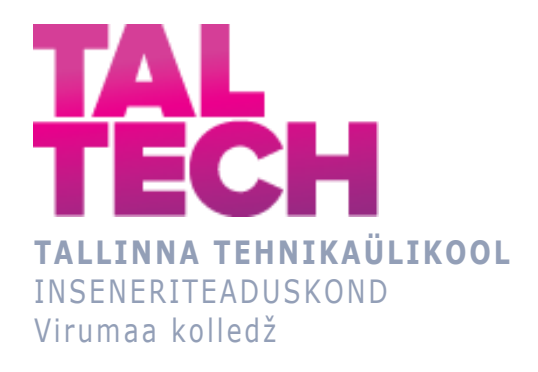

### **Enefit-140 torujuhtmete elektriküttesüsteemi projekteerimine**

### **Design of an electric heating system pipelines for Enefit-140** TOOTMISE AUTOMATISEERIMISE ÕPPEKAVA LÕPUTÖÖ

Üliõpilane: Alesja Malinovskaja Üliõpilaskood: 178353RDDR Juhendaja: Sergei Pavlov, lektor

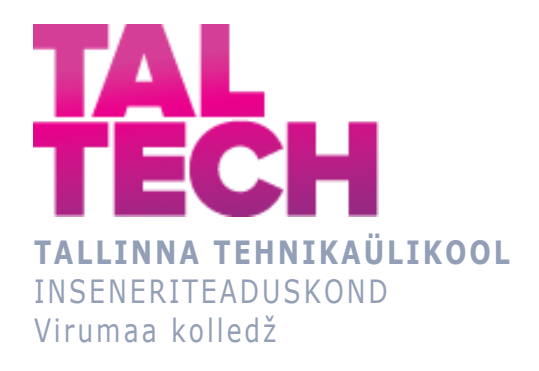

#### **Проектирование системы электрообогрева трубопроводов Enefit-140**

TOOTMISE AUTOMATISEERIMISE ÕPPEKAVA LÕPUTÖÖ

Üliõpilane: Alesja Malinovskaja Üliõpilaskood: 178353RDDR Juhendaja: Sergei Pavlov, lektor

### **AUTORIDEKLARATSIOON**

Olen koostanud lõputöö iseseisvalt.

Lõputöö alusel ei ole varem kutse- või teaduskraadi või inseneridiplomit taotletud. Kõik töö koostamisel kasutatud teiste autorite tööd, olulised seisukohad, kirjandusallikatest ja mujalt pärinevad andmed on viidatud.

"23" mai 2021.

Autor: Alesja Malinovskaja

/ allkiri /

Töö vastab rakenduskõrgharidusõppe lõputööle/magistritööle esitatud nõuetele "23" mai 2021.

Juhendaja: Sergei Pavlov

/ allkiri /

Kaitsmisele lubatud asus and the set of the set of the set of the set of the set of the set of the set of the set of the set of the set of the set of the set of the set of the set of the set of the set of the set of the se "23" mai 2021.

Kaitsmiskomisjoni esimees Sergei Pavlov

/ nimi ja allkiri /

# **LIHTLITSENTS LÕPUTÖÖ ÜLDSUSELE KÄTTESAADAVAKS TEGEMISEKS JA REPRODUTSEERIMISEKS**

Mina Alesja Malinovskaja (sünnikuupäev:11.08.1998)

1. Annan Tallinna Tehnikaülikoolile tasuta loa (lihtlitsentsi) enda loodud teose Enefit-140 torujuhtmete elektriküttesüsteemi projekteerimine, mille juhendaja on Sergei Pavlov,

1.1. reprodutseerimiseks säilitamise ja elektroonilise avaldamise eesmärgil, sealhulgas Tallinna Tehnikaülikooli raamatukogu digikogusse lisamise eesmärgil kuni autoriõiguse kehtivuse tähtaja lõppemiseni;

1.2. üldsusele kättesaadavaks tegemiseks Tallinna Tehnikaülikooli veebikeskkonna kaudu, sealhulgas Tallinna Tehnikaülikooli raamatukogu digikogu kaudu kuni autoriõiguse kehtivuse tähtaja lõppemiseni.

- 2. Olen teadlik, et punktis 1 nimetatud õigused jäävad alles ka autorile.
- 3. Kinnitan, et lihtlitsentsi andmisega ei rikuta kolmandate isikute intellektuaalomandi ega isikuandmete kaitse seadusest ja teistest õigusaktidest tulenevaid õigusi.

# **TalTech Inseneriteaduskond Virumaa kolledž LÕPUTÖÖ ÜLESANNE**

#### **Üliõpilane**: Alesja Malinovskaja, 178353RDDR

Õppekava, peaeriala: RDDR08/17 - Tootmise automatiseerimine

Juhendaja(d): Lektor, Sergei Pavlov, sergei.pavlov@taltech.ee

Konsultant: Eduard Lyubimov, Tehnoloogiliste protsesside automatiseerimise juhtivinsener

Enefit Solutions AS, +372 5636 7091, eduard.lyubimov@enefit.com

**Lõputöö teema**:(eesti keeles) Enefit 140 bensiinivarustusega torujuhtmete elektriküttesüsteemi projekteerimine

(inglise keeles) Design of an electric heating system for gasoline supply pipelines for Enefit 140

#### **Lõputöö põhieesmärgid**:

- 1. Schneider Electric Somachine programmi õppimine.
- 2. Torustike elektrikütte uute sektsioonide lisamine programmi.
- 3. Programmi muutmine Schneider Electric Somachine baasil.
- 4. Uute ekraanide loomine visualiseerimiseks.
- 5. Programmi ettevalmistamine kontrollerisse laadimiseks.

#### **Lõputöö etapid ja ajakava:**

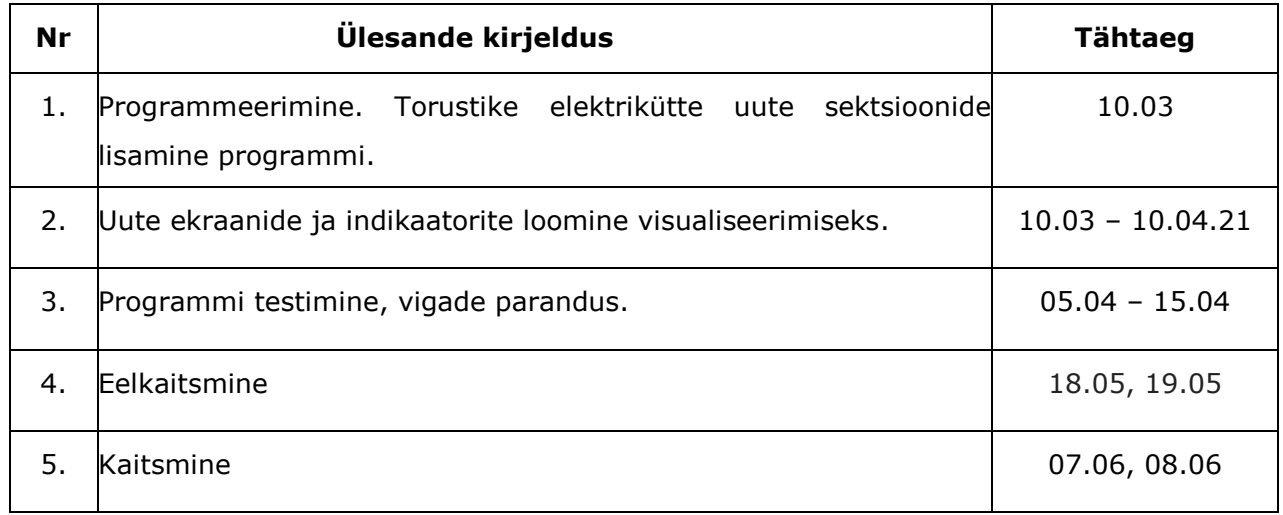

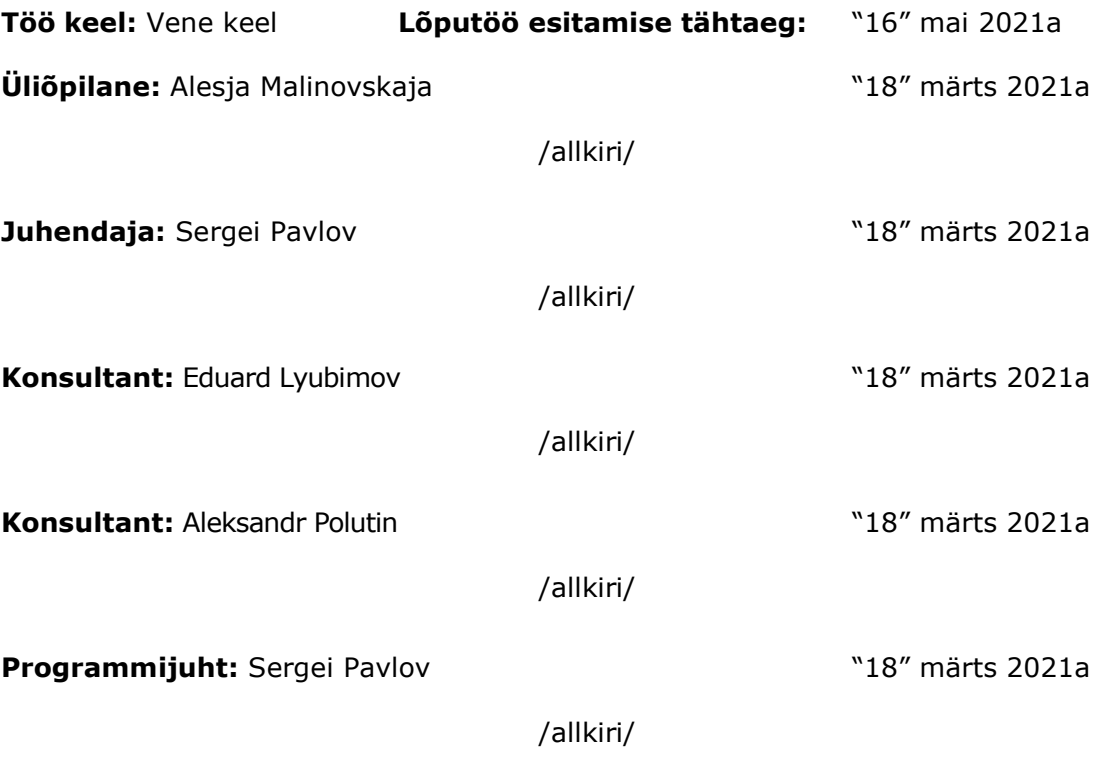

# СОДЕРЖАНИЕ

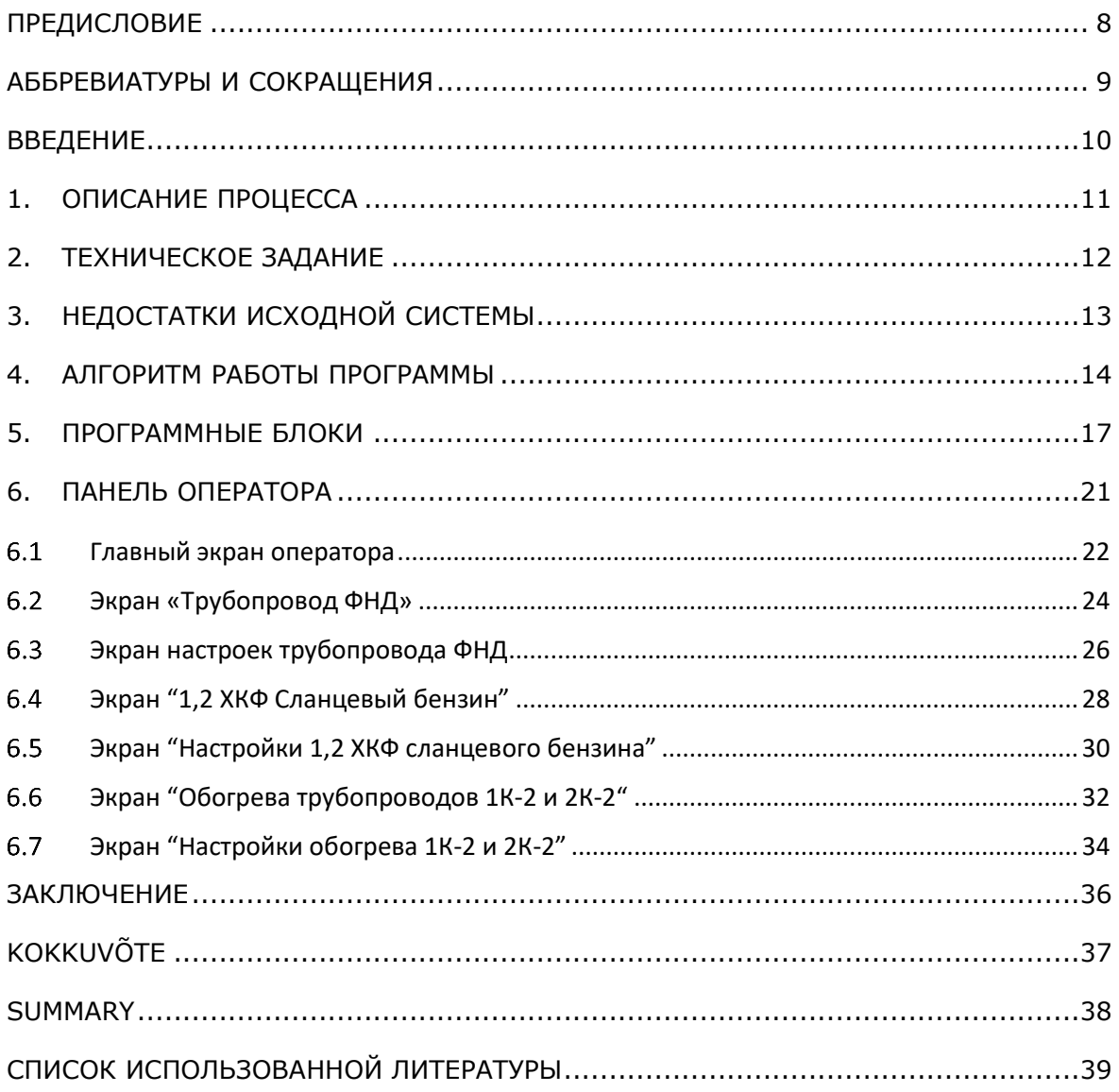

### <span id="page-7-0"></span>**ПРЕДИСЛОВИЕ**

Проект был создан по инициативе маслозавода Энефит-140. Первый вариант данной программы был разработан в 2016 году, далее в 2020 году проект был доработан и добавлены новые участки обогрева, и в 2021 году точно также были проведены работы над проектом, учтены все потребности заказчика и добавлены новые участки обогрева.

Работа создавалась при поддержке Eesti Energia, конкретно Enefit Solutions AS. В процессе написания дипломной работы огромный вклад вложил Эдуард Любимов. За это ему больше спасибо!

Данная система уже была создана ранее и цель моей работы была усовершенствовать и доработать его, так как со времени создания данного проекта проявились недочеты, которые необходимо было исправить, а также добавить новое оборудование и внести изменения в программу, в соответствии с новыми требованиями.

Ключевые слова: Tootmise automatiseerimine, Schneider Electric, SoMachine, Vijeo Designer, промышленный контроллер, промышленная программа, Enefit-140, трубопровод сланцевого бензина, дипломная работы о высшем прикладном образовании, rakenduskõrgharidusõppe lõputöö.

### <span id="page-8-0"></span>**АББРЕВИАТУРЫ И СОКРАЩЕНИЯ**

- УТТ установка с твёрдым теплoносителем
- ФНД фенольный насос дренажный  $[\underline{1}]$
- ХКФ холодильник конденсата фенола  $[1]$
- ОК отделение конденсации  $[\underline{1}]$
- PTS paigaldus tahke soojuskandjaga
- FDP fenoolne drenaažipump
- FKK fenoolkondensaadi külmik
- KE kondensaadi eraldamine
- ISHC installation with solid heat carrier
- PDP phenolic drainage pump
- PCR phenol condensate refrigerator
- CS condensation separation

#### <span id="page-9-0"></span>**ВВЕДЕНИЕ**

Стремительное развитие технологий во всем мире, диктует свои правила. Все области жизни быстро развиваются. Не удивительно, что технологические процессы на производстве также требуют модернизации. Своевременное усовершенствование существующей системы способствует развитию в правильном темпе, не замедляя его.

Всё чаще на производствах разрабатываются новые проекты по развитию имеющихся технологий, для того чтобы идти в ногу со временем. Конечно, есть установки, которые уже невозможно как-то переделать или усовершенствовать, но тогда, на замену старым, приходят новые: более умные, автоматизированные, удобные, эргономичные и тд. Общество уже знает, что за автоматизацией процессов будущее, именно поэтому нужно стараться сделать так, чтобы всю возможную тяжелую работу – делала техника или роботы, а люди контролировали процесс и управляли им.

При прохождении практики в Eesti Energia, мне было предложено изучить и модернизировать уже имеющуюся программу для маслозавода Enefit-140, которая отвечает за обогрев трубопроводов с разными жидкостями. Модернизация необходима, так как производство нуждается в дополнении уже имеющийся системы обогрева трубопроводов фенольной воды и сланцевого бензина. Обогрев трубопроводов необходим для того, чтобы не возникало проблем при пуске установок Enefit 140.

Цель работы – модернизация уже имеющийся программной логики и визуализации, с добавлением двух новых участков обогрева трубопроводов на маслозаводе Enefit-140. Для выполнения работ будет использоваться контроллер Schneider Electric TM241, который программируется через программу Schnеider Electric Sоmachine V4.3, также в пакет данных этой программы входит программа для создания визуализации – Vijeo Designer.

Также одной из проблем для оператора было то, что при просмотре экрана настроек, сложно было усвоить информацию. Так как мы знаем, что о качестве проделанной работы над интерфейсом можно судить по тому, насколько простым для усвоения он сделан, можно сделать вывод, что интерфейс требовал модернизации. [[7\]](#page-38-2)

Задачи, которые необходимо выполнить: изучить программу Schneider Electric Sоmachine; добавление в программу новых участков электрообогрева трубопроводов бензина; модернизация уже имеющийся программной логики; коррекция уже имеющихся экранов оператора, а также добавление новых; подготовка программы к загрузке в контроллер.

10

#### <span id="page-10-0"></span>**1. ОПИСАНИЕ ПРОЦЕССА**

На производстве Эстонской электростанции расположены котлы, в которых сжигают фенольную воду и полукоксовый газ, которые производятся на установках Enefit-140. Данная установка была построена в период 1976–1980 годах на Эстонской электростанции, работает до сих пор на заводе масел Enefit-140 и Enefit-280. [\[2\]](#page-38-3)

Установка разделяется на два отсека: перегонное отделение и отделение конденсации (ОК). В первом отделении происходит процесс «пиролиза сланца», и далее получившаяся парогазовая смесь очищается. Во втором отделении – выделяются сланцевые продукты в жидком виде, а также выделения подсмольной воды. Далее с помощью вещества, которое способно поглощать влагу, извлекаются жидкие углеводороды и транспортируются в сланцевые котлы на сжигание. [\[2\]](#page-38-3)

Когда полукоксовый газ поступает на Эстонскою электростанцию, он направляется в котлы. Также в котлы для горения нужно топливо, которое подается через трубопровод. [\[1\]](#page-38-1) Приходящее, по трубопроводу, на электростанцию топливо, должно храниться при определенной температуре, чтобы избежать проблем, которые возникают зимой при пуске установок Enefit-140. На линии трубопровода установлена система обогрева, с датчиком температуры. Датчики температуры установлены на каждом участке обогрева, а также один датчик установлен на улице, он считывает температурные показания с улицы. В данный момент, существует девять участков обогрева трубопроводов. На каждом участке трубопровода датчик температуры установлен внутри, для того чтобы получить температуру продукта.

По техническому заданию, температура в трубопроводах должна поддерживаться не ниже  $+10^{\circ}$ С, именно для этого датчик устанавливается внутри, и в случае, если температура опускается ниже, включается обогрев. Кабель обмотан вокруг трубопровода и арматуру, которая находится внутри трубопровода.

#### <span id="page-11-0"></span>**2. ТЕХНИЧЕСКОЕ ЗАДАНИЕ**

На заводе масел Enefit 140 отсутствует электрообогрев на трубопроводах подачи бензина в ректификационные колонны отделения конденсации 1К-2 и 2К-2. Учитывая трудности, возникающие в зимний период при пуске установок Enefit-140, на две технологические линии бензина, идущие из насосного отделения конденсации 1К-2 и 2К-2 требуется установить электрообогрев.

По предоставленному техническому заданию, температура в трубопроводах должна поддерживаться не ниже +10°С. Необходимо доработать имеющуюся программу, которая отвечает за автоматическое включение и выключение электрообогрева трубопроводов, в том числе для трубопроводов подачи бензина на ректификационные колонны отделения конденсации 1К-2 и 2К-2. Программа должна быть разработана для имеющегося оборудования – Schneider Electric.

### <span id="page-12-0"></span>**3. НЕДОСТАТКИ ИСХОДНОЙ СИСТЕМЫ**

При ознакомлении с исходным файлом проекта, над которым предстояла работа, выяснилось, что после последней загрузки программы в контроллер, заказчик попросил внести ряд изменений в программу, но данные изменения произведены не были. В исходной программе не были реализованы удобные переходы с экрана на экран, много нагромождено на экране настроек, что сбивало с толку оператора, так как проблематично было определить, какое диалоговое окно к чему относится. Помимо исправления мелких недочетов исходной программы, так же было необходимым добавить в программу новые программные блоки, отвечающие за новые участки обогрева, которые добавились позже. Экраны визуализации были переделаны и добавлены новые, в соответствии с требованиями заказчика.

Несмотря на то, что программа, загруженная на контроллер, работала исправно, ошибки всё же были и исправить их было необходимо. До работы над проектом экран настроек включал в себя следующие диалоговые окна: пять окон настроек участков обогрева, настройка уличного температурного датчика, текущее показание токовых датчиков, окно настройки текущих токовых датчиков, три кнопки перехода на другие экраны и кнопка сброса настроек на показатели по умолчанию. Этот экран уже не вместил бы в себя еще два диалоговых окна по новым участкам обогрева. Разделять окна настроек на два окна – было бы не очень удобно, так как изначально было три экрана с демонстрацией участков обогрева, исходя из этого было принято решение, разделить экран настроек на три разных экрана и привязать каждое окно настроек к своей странице (трубопровод ФНД – настройки трубопровода ФНД и тд). Тот факт, что оператору приходится тратить больше времени на то, чтобы понять, какая температура, в данный момент времени, на каждом участке – наталкивает на мысль, что нужно упростить интерфейс экранов оператора.

В процессе работы, также были обнаружены проблемы со сбросом настроек к параметрам по умолчанию, алгоритм работал через раз, во время отладки программы, ошибка была найдена и устранена.

13

#### <span id="page-13-0"></span>**4. АЛГОРИТМ РАБОТЫ ПРОГРАММЫ**

Программа создавалась для контроля состояния электрообогрева в автоматическом режиме. Контроль должен производиться над тремя участками трубопровода ФНД, двумя участками ХКФ и линии бензина от 1,2Б-52 до отделения конденсации, и двумя участков трубопроводов 1К-2 и 2К-2. Программа реализована на базе контроллера Schneider Electric TM241, с использованием программы SоMachine V4.3. [\[1](#page-38-1)[,4\]](#page-38-4)

Программа позволяет изменять значения для каждого датчика температур (минимум и максимум шкалы). В программную логику внесены все уставки по температуре, при достижении конкретного значения осуществляется включение/выключение линии обогрева. [\[1\]](#page-38-1)

Чтобы программа начала работать, необходимо чтобы каждый переключатель был установлен в режиме «автомат». Если какой-то выключатель будет включен в ручной режим, то остальные участки смогут по-прежнему работать на режиме автомат. Как в автоматическом, так и в ручном режиме, чтобы система обогрева работала, главный выключатель QF1 должен быть в положении «Включен», состояние которого должно отображаться на операторском экране (см. Рисунок 6.3). В программе используется дискретная система выключения. [\[1\]](#page-38-1)

При включённом автоматическом режиме электрообогрев включится, если температура окружающей среды будет ниже уставки (по умолчанию +5 градусов) и температура трубопровода будет тоже ниже уставки (по умолчанию для каждого участка свое значение). Должно быть соблюдено два условия: и температура на улице, и температура внутри трубопровода.

Если температура окружающего воздуха выше заданной температуры, то вне зависимости от температуры трубопровода, все участки обогрева отключаются. (см. Рисунок 4.1 Схема [алгоритма](#page-13-1) работы) [\[1\]](#page-38-1)

Включение электрообогрева всех участков в режим «автомат» осуществляется, не зависимо от того, установлена ли такая же уставка на другом участке обогрева или нет. На каждом участке обогрева трубопровода стоит своя уставка по температуре.

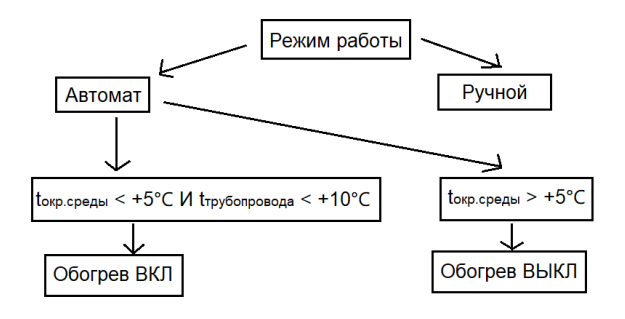

<span id="page-13-1"></span>Рисунок 4.1 Схема алгоритма работы

Новые сигналы, подключенные в контроллер через карты ввода/вывода: Switch\_9QF1, Switch\_10QF1, Contactor 9KM1, Contactor 10KM1, T6, T7, Current8, Current9, Sensor\_T6\_MIN, Sensor\_T6\_MAX, ADD6, Sensor\_T7\_MIN, Sensor\_T7\_MAX, ADD7.

В таблице 4.1 указаны все сигналы, которые подключали к контроллеру через карты ввода/вывода, а список переменных используемых в PLC указаны в таблице 4.2.

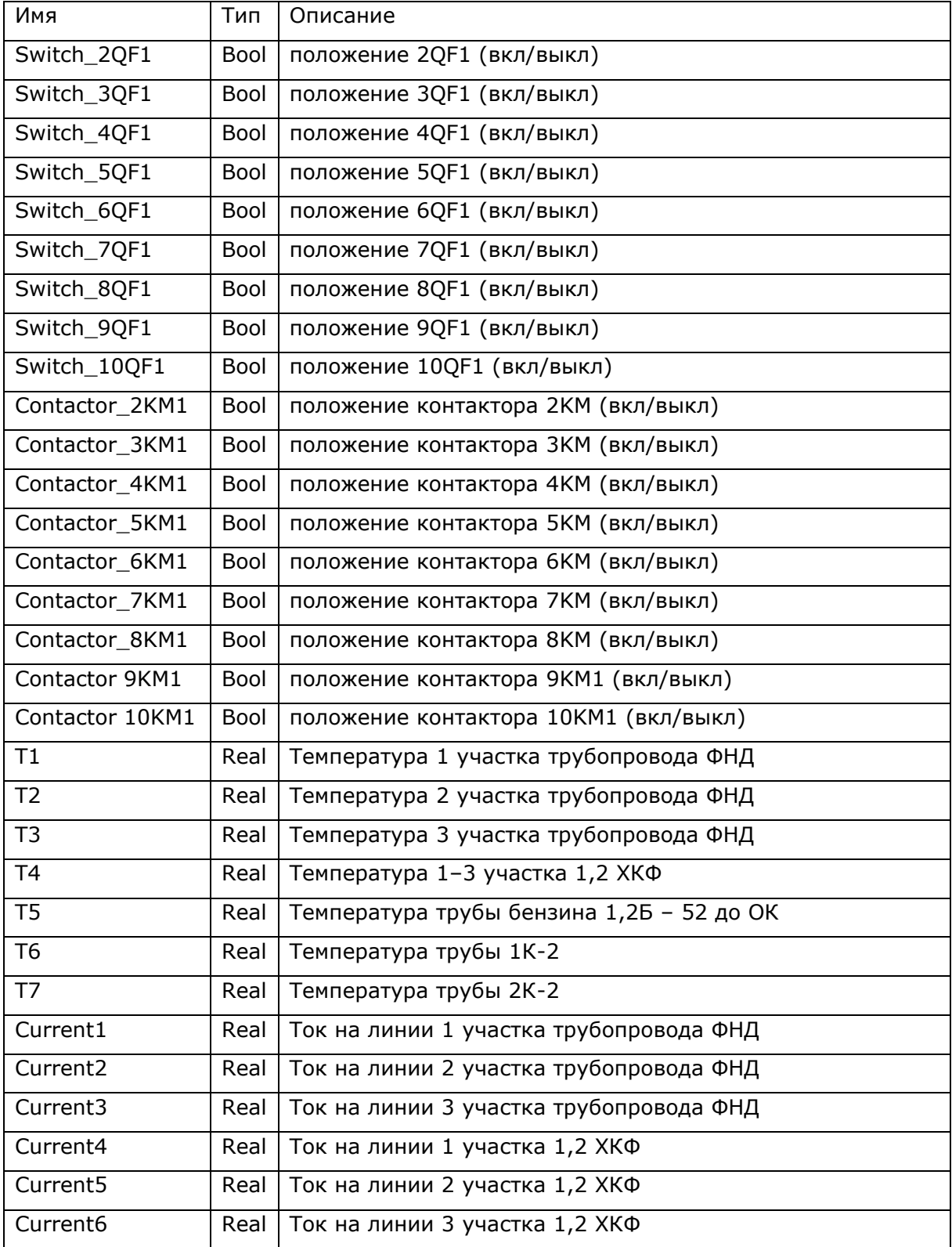

Таблица 4.1 Сигналы, которые подключили к контроллеру через карты ввода/вывода

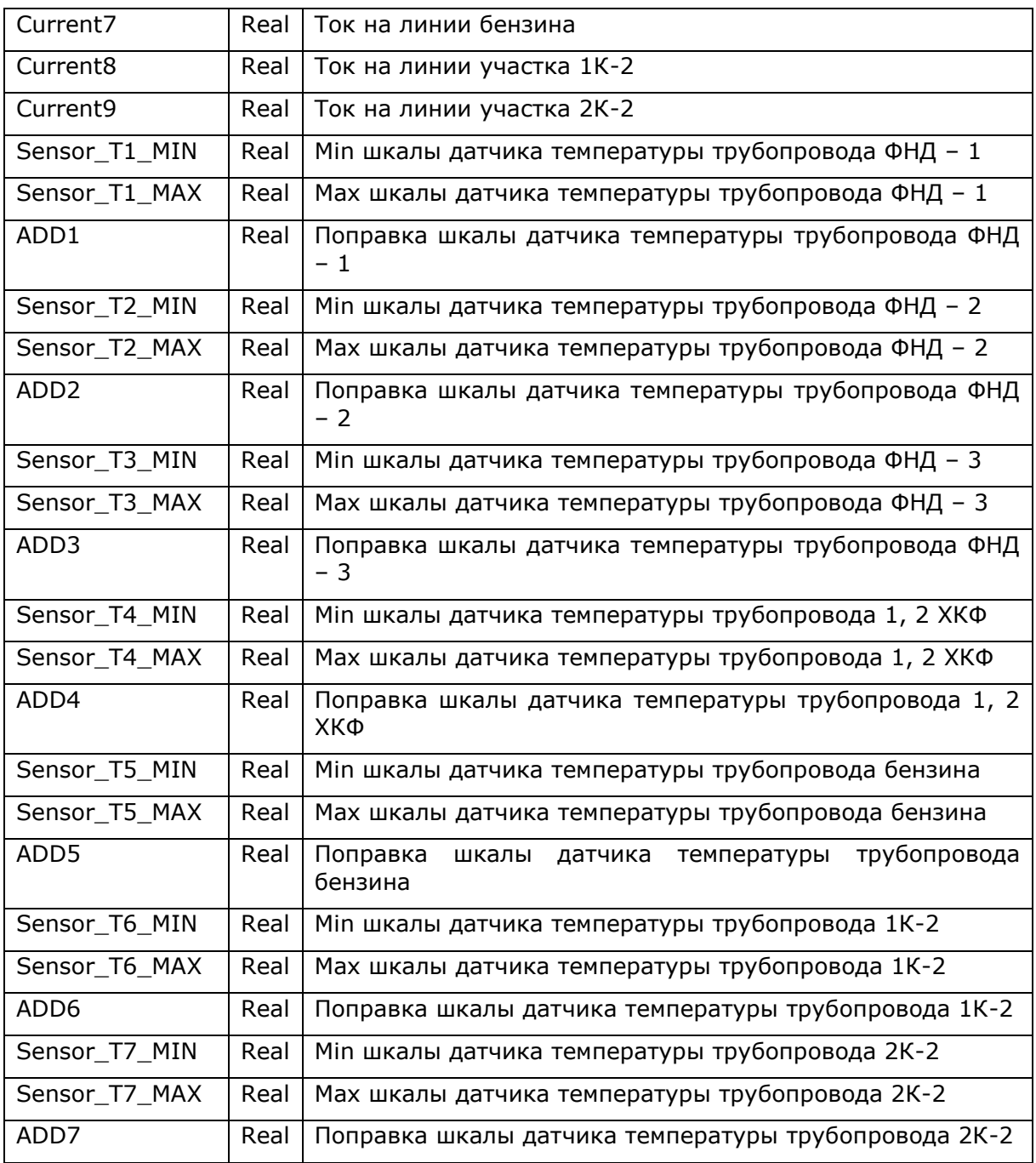

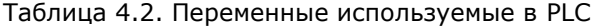

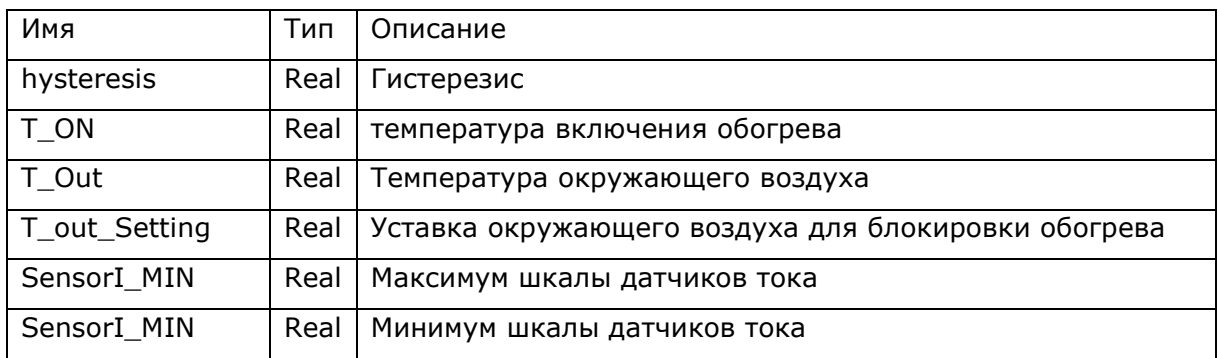

### <span id="page-16-0"></span>**5. ПРОГРАММНЫЕ БЛОКИ**

С помощью блока FB\_Scaling (см. [Рисунок](#page-16-1) 5.1) происходит преобразование информации, которая приходит с датчиков температуры. Данные для этого блока берутся из экрана настроек. [\[3\]](#page-38-5)

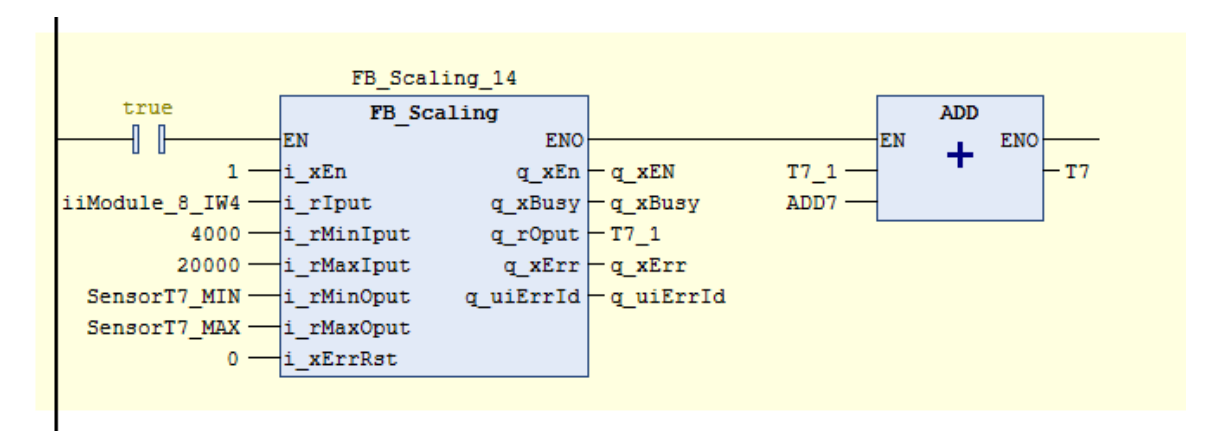

<span id="page-16-1"></span>Рисунок 5.1 Преобразование информации, которая приходит с датчика температуры

T7 – конечное значение температурного датчика, которое после преобразование, выводится на экран оператора и используется а программе дальше, при вычислениях.  $[1]$ 

Преобразование информации, которая приходит с датчика тока, происходит при помощи блока, изображенного на рисунке 5.2.

Current8 – значение, с токового датчика, которое после преобразования выводится на панель оператора (см. [Рисунок](#page-16-2) 5.2).  $[1]$ 

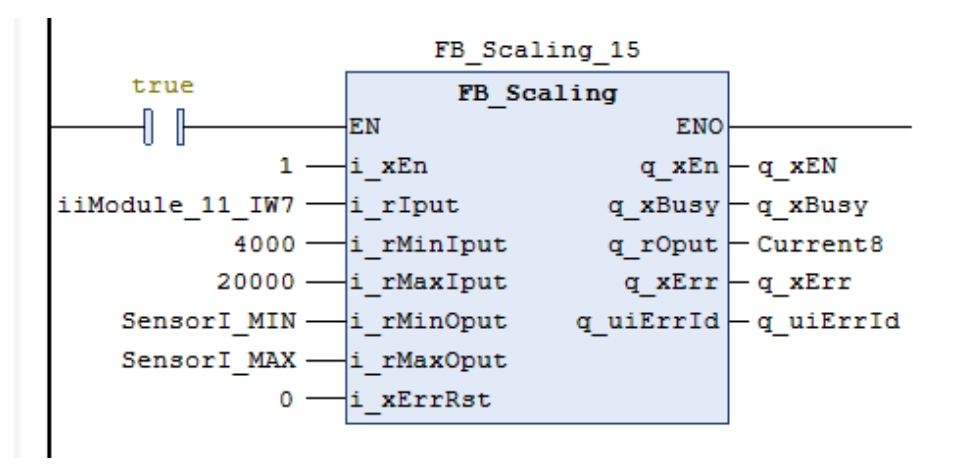

<span id="page-16-2"></span>Рисунок 5.2 Преобразование информации, пришедшей с датчика тока

Кнопка *default*, находящаяся на каждом из трёх экранов настроек, отвечает за выставления всех параметров по умолчанию (см. Рисунок 5.3). Также данную кнопку нужно использовать при первом запуске программы, когда контроллер был выключен или перезагружен, тогда на экране выставятся данные по умолчанию. [\[1\]](#page-38-1)

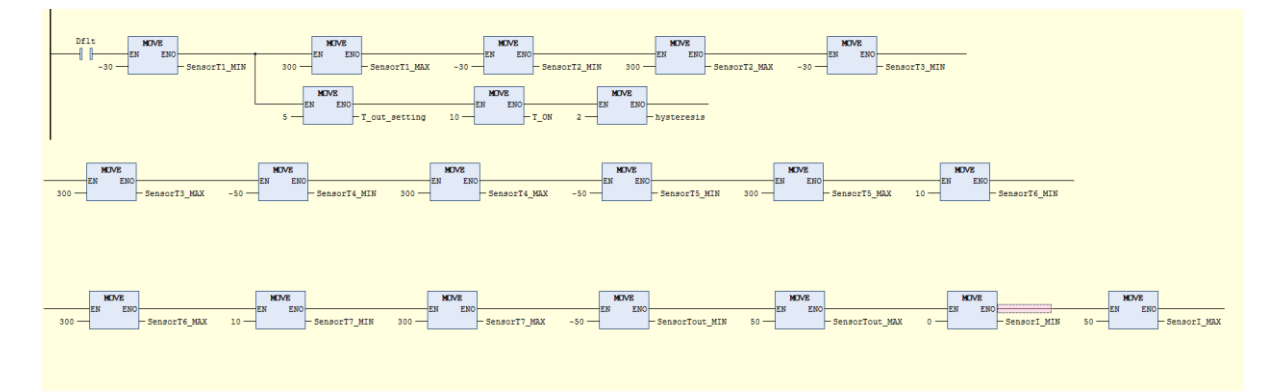

Рисунок 5.3 Алгоритм сброса всех данных на параметры по умолчанию

В ситуации, когда температура на улице превышает установленное значение для включения системы обогрева, тогда на всех участках выключается система обогрева трубопроводов (см. [Рисунок](#page-17-0) 5.4).[\[1\]](#page-38-1)

T\_out – температура окружающей среды.

T\_out\_settings – установленное значения для включения обогрева.

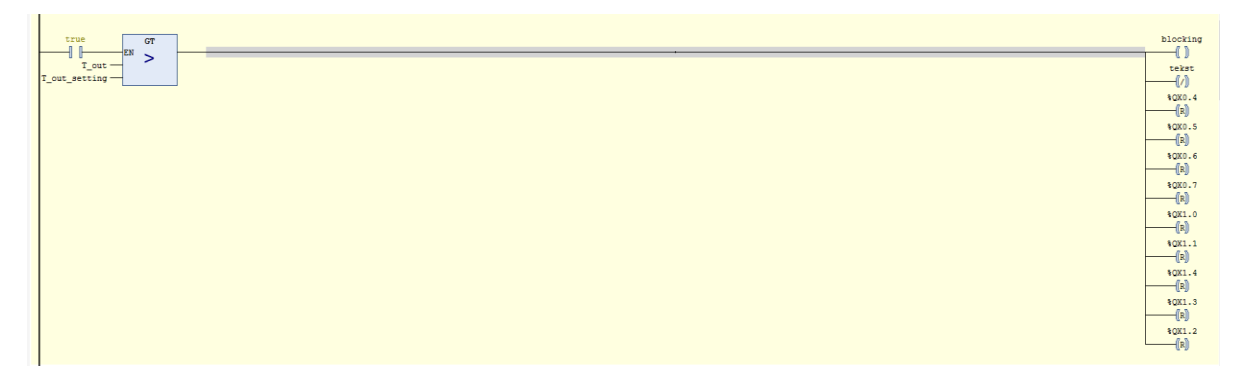

<span id="page-17-0"></span>Рисунок 5.4 Алгоритм отключения обогрева трубопроводов.

На каждом участке обогрева установлен свой датчик температуры (T1-T7), если показание, приходящее с датчика, меньше или равно значению уставки температуры трубопровода на включение обогрева T\_ON, то обогрев участка включается. Для того, чтобы контактор не срабатывал при плавающих значениях температуры, установлена защита в виде таймеров TON (см. [Рисунок](#page-18-0) 5.5).  $[1]$ 

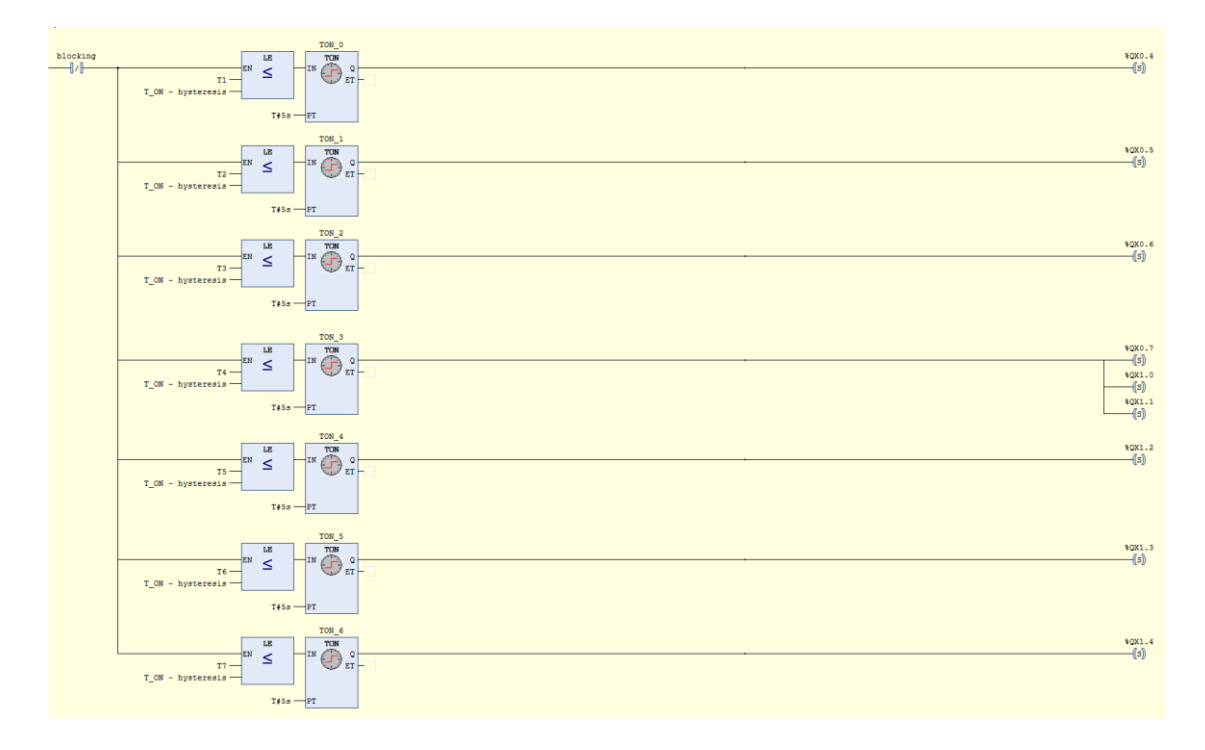

<span id="page-18-0"></span>Рисунок 5.5 Включение обогрева трубопроводов

В ситуации, если показание, приходящее с датчика, больше или равно значению заданной уставки температуры на включение электрообогрева и гистерезиса, то обогрев участка отключается (см. [Рисунок](#page-19-0) 5.6). [\[1\]](#page-38-1)

T\_ON – уставка температуры, при которой включается обогрев трубопровода

В программе также предусмотрены таймеры для того, чтобы при резком перепаде температуры, обогрев не включался и выключался слишком часто, так как это может привести к быстрому износу оборудования.

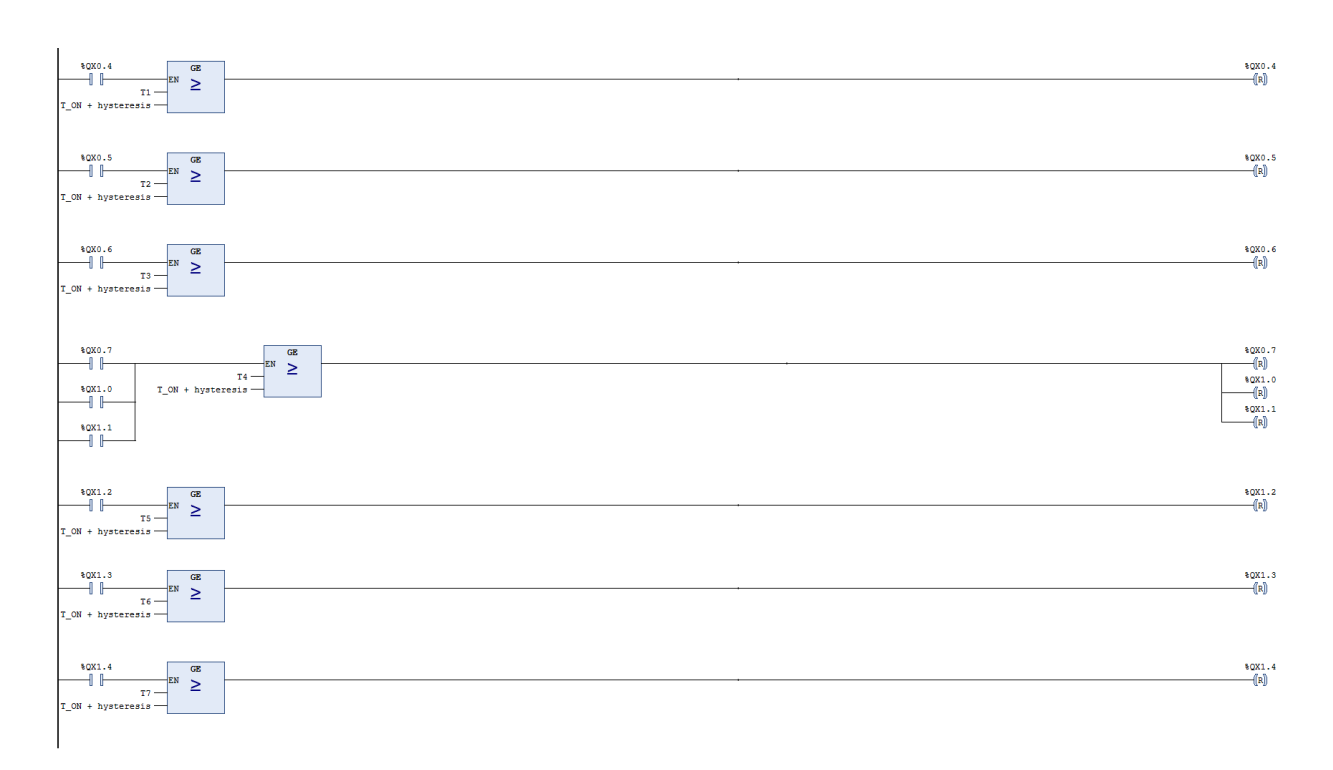

<span id="page-19-0"></span>Рисунок 5.6 Алгоритм выключения обогрева трубопроводов.

В программе также предусмотрена индикация работы обогрева (см. [Рисунок](#page-19-1) 5.7), для визуализации на экране оператора (см. [Рисунок](#page-22-0) 6.3, выделенный участков №4). При включении выключателя (для каждого участка свой) и срабатывании контактора (для каждого участка трубопровода свой) срабатывает блок AND и на главном операторском экране загорается сигнальный индикатор.  $\lceil \frac{1}{2} \rceil$ 

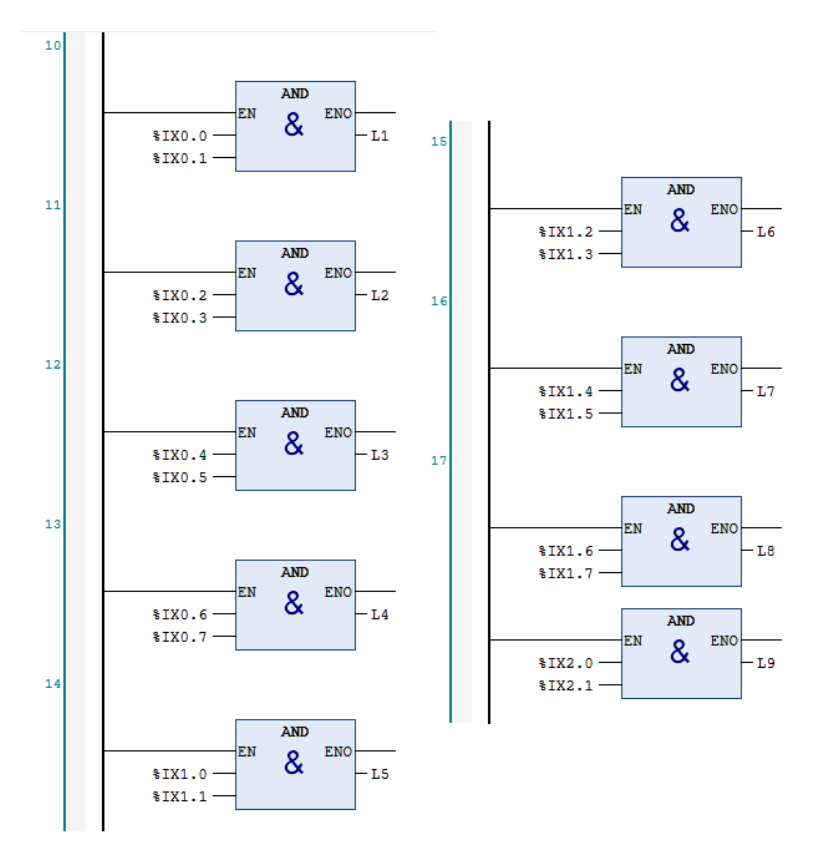

<span id="page-19-1"></span>Рисунок 5.7 Индикация работы обогрева всех участков.

#### <span id="page-20-0"></span>**6. ПАНЕЛЬ ОПЕРАТОРА**

Одной из главных целей моей работы было – модернизация имеющихся экранов, сделать максимально простую и удобную систему визуализации для оператора, а также создать два новых экрана для визуализации новых участков. Первый экран – экран состоянии трубопроводов, второй экран – настройки двух новых участков. Визуализация создавалась в программе Vijeo Designer.

Интерфейс программы состоит из семи масок, которые можно переключать на сенсорной панели с помощью кнопок. Сенсорная панель также используется от производителя Schneider Electric. [\[5,](#page-38-6)[6\]](#page-38-7)

Ранее на панели оператора было всего четыре экрана: основной экран, трубопровод ФНД, 1,2 КХФ и сланцевый бензин, и общий экран настроек. В связи с новым техническим заданием, стало необходимо добавить количество экранов оператора.

Сводный анализ работ, проделанных по работе с визуализацией проекта приведена в таблице 6.1.

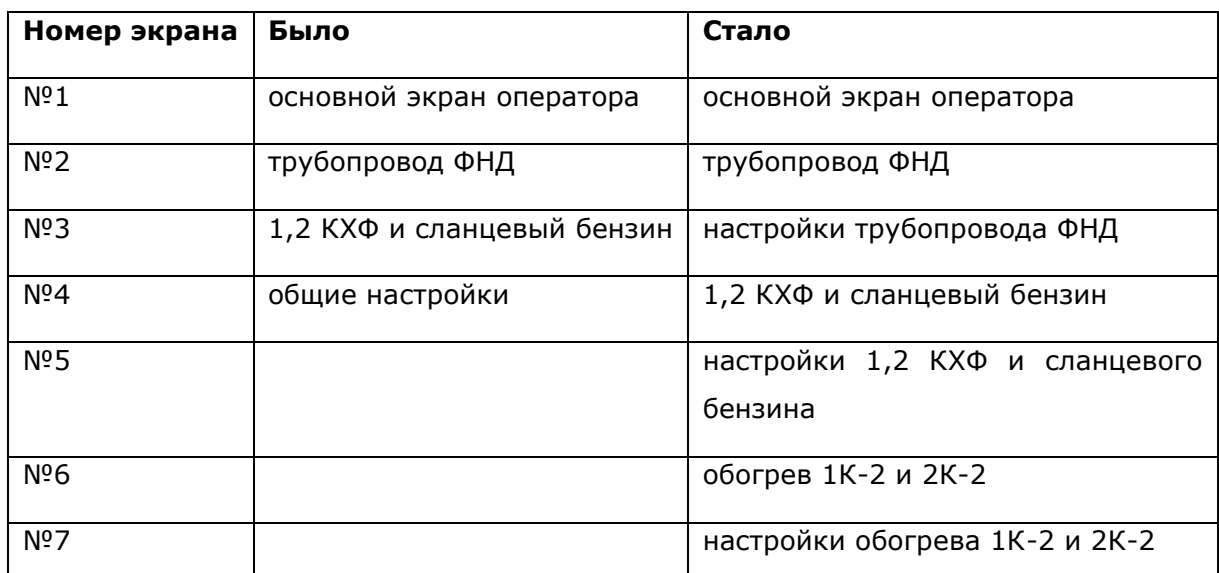

Таблица 6.1. Анализ работы по визуализации.

Интерфейс модернизированной программы состоит из семи масок: основной экран, три экрана мониторинга состояния участков трубопровода и три экрана с настройками (для каждого экрана мониторинга – свой экран настроек).

Помимо того, что необходимо было добавить новый экран для обогрева 1К-2 И 2К-2, также было принято решение разделить экран с настройками: для каждого экрана сделали свои настройки, так как на одном экране все умещать было бы слишком нагромождено и не удобно для восприятия информации оператором.

### <span id="page-21-0"></span>**Главный экран оператора**

Самым главным экраном является первый, так как на нем отображается состояние всех участков одновременно. Для анализа проделанной работы над данным экраном, ниже предоставлю скриншоты панелей до и после (см.

[Рисунок](#page-21-1) 6.1 и [Рисунок](#page-21-2) 6.2).

<span id="page-21-1"></span>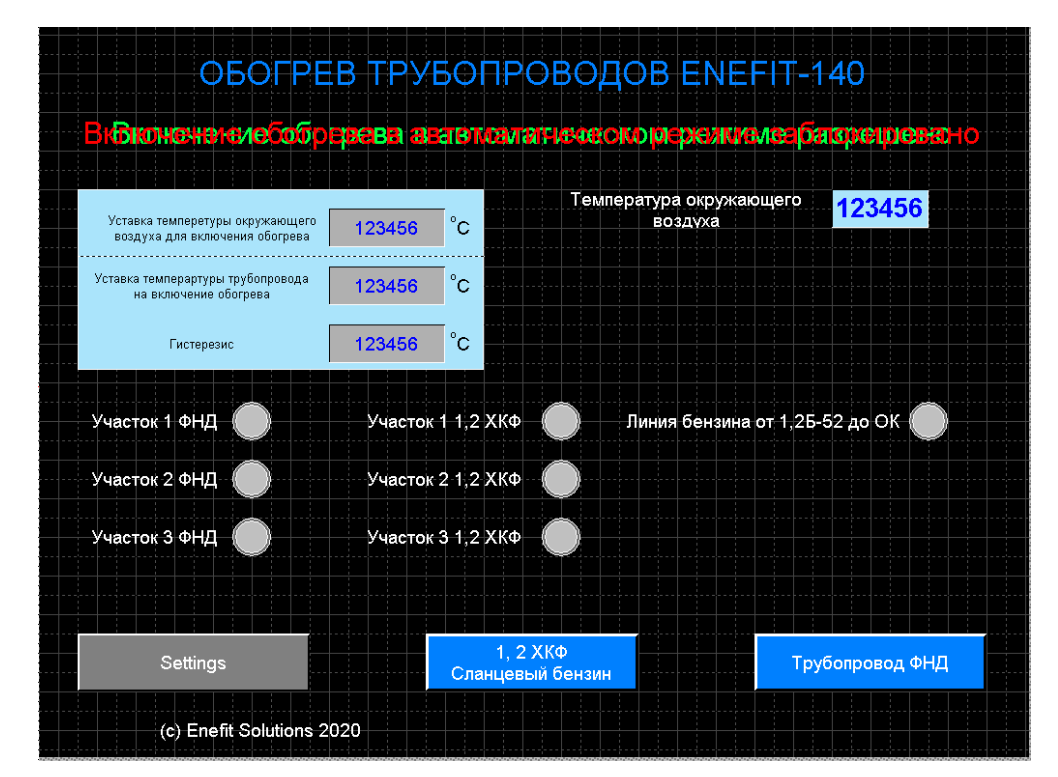

Рисунок 6.1 Основной экран оператора ДО внесенных изменений

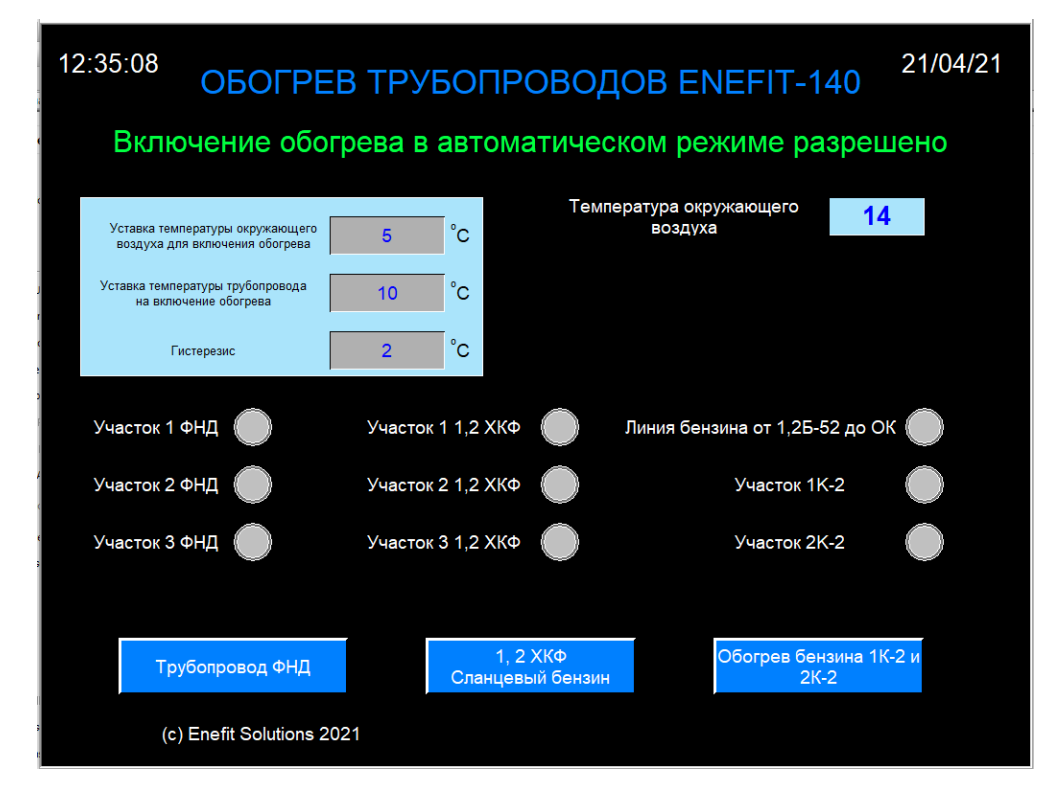

<span id="page-21-2"></span>Рисунок 6.2 Основной экран оператора после внесенных изменений (в работе)

На главный экран были добавлены текущие дата и время, а также новые кнопки для переключения на другие экран. Также в ходе работы были упорядочен порядок кнопок навигации.

На основном операторском экране расположены графические элементы (см. [Рисунок](#page-22-0)  [6.3\)](#page-22-0)  $[1]$ :

1) Индикация активной блокировки на включение электрообогрева в автоматическом режиме.

Зеленый цвет: Включение обогрева в автоматическом режиме разрешено.  $[1]$ 

Красный цвет: Включение обогрева в автоматическом режиме заблокировано.  $[1]$ 

2) Текущие значение уставок (без возможности редактирования)  $[1]$ :

Уставка температуры окружающего воздуха для включения обогрева.  $[1]$ 

Уставка температуры трубопровода на включение обогрева. [\[1\]](#page-38-1)

Гистeрезис.

- 3) Тeмпeратура окружающей среды.
- 4) Индикация подачи питания на кабели обогрева. [\[1\]](#page-38-1)

Лампочки загораются зеленым цветом при включенном контакторе КM1 и при включении QF1.

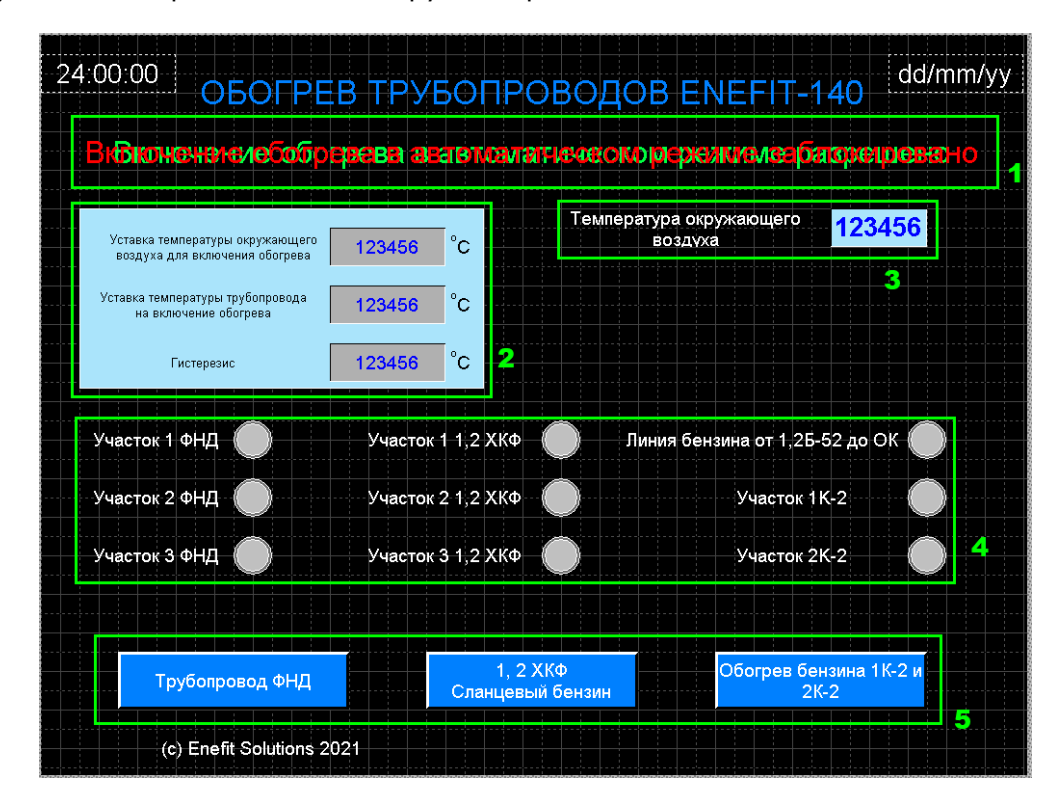

5) Кнопки переключения на другие экраны.

<span id="page-22-0"></span>Рисунок 6.3 Основной экран оператора. Описание

# <span id="page-23-0"></span>**Экран «Трубопровод ФНД»**

Второй экран был создан при создании данного проекта, когда в программе было всего три участка дренажного фенольного насоса (ФНД). Изменения на данном экране были внесены не значительные: добавлена дополнительная кнопка для переключения на другие экраны, и кнопки упорядочены (сравнение до/после на рисунках 6.4 и 6.5).

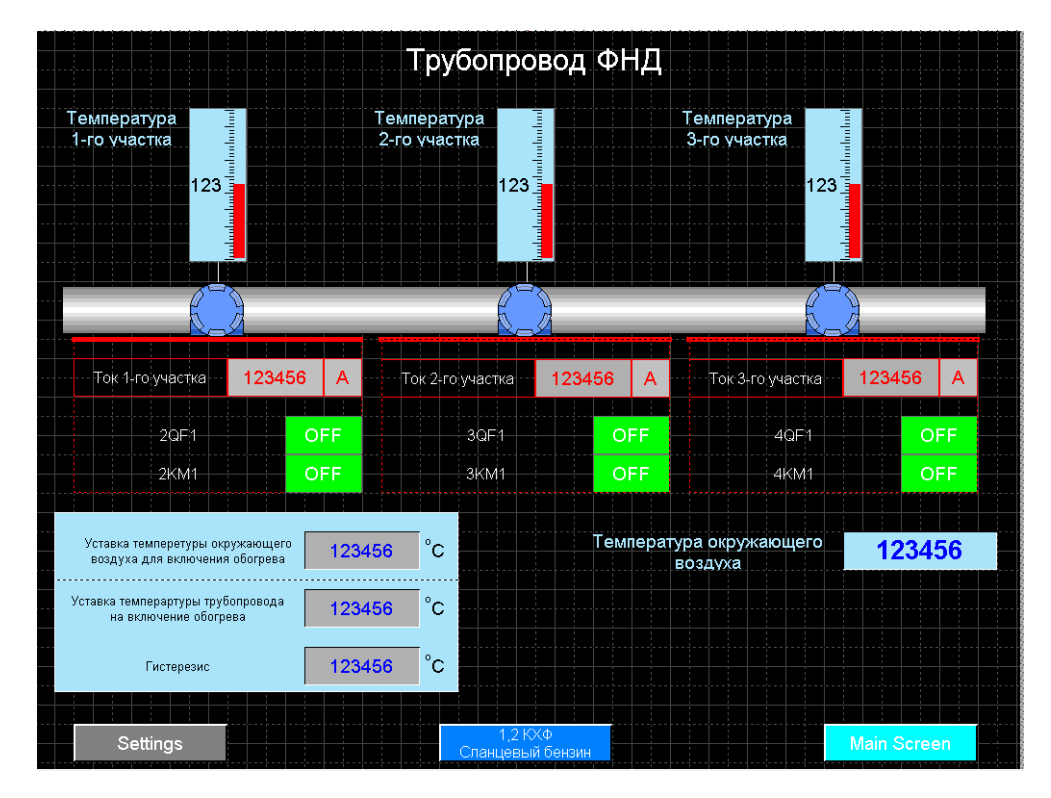

Рисунок 6.4 Трубопровод ФНД до внесения изменений

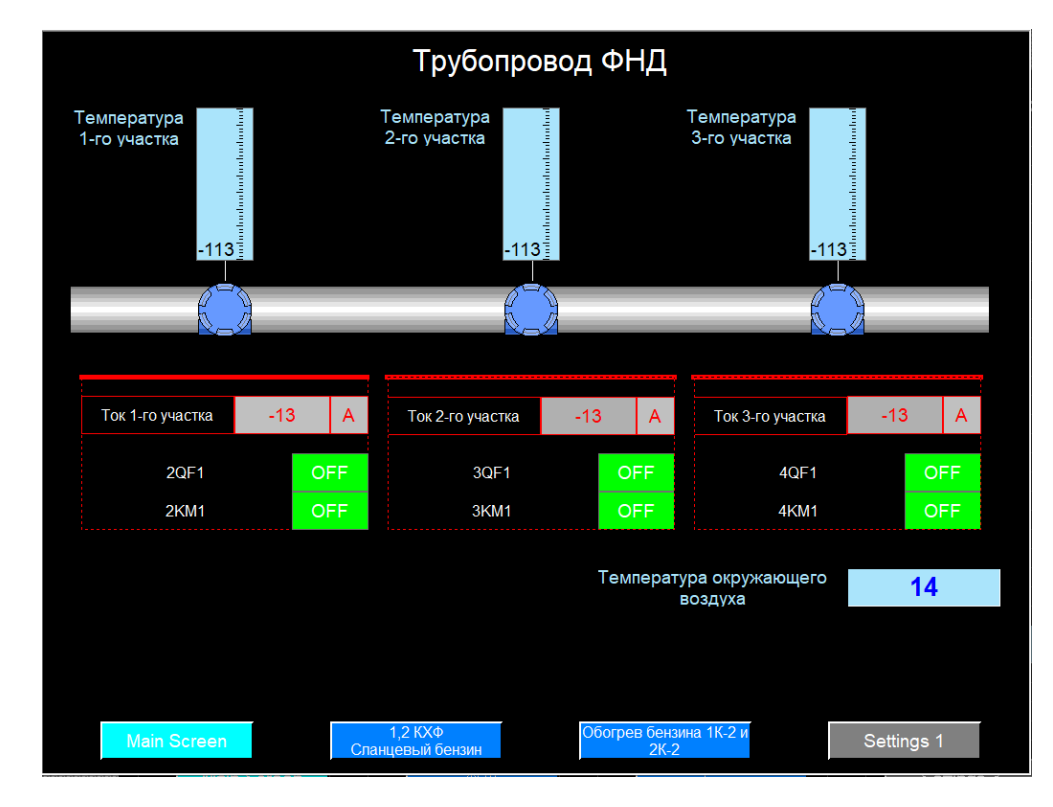

Рисунок 6.5 Трубопровод ФНД после внесения изменений (в работе)

На экране трубопровода ФНД изображены следующие графические элементы (см. [Рисунок](#page-24-0) 6.6):  $[1]$ 

- 1) Текущая температура участков.
- 2) Показания токовых датчиков.
- 3) Отображение состояния QF1 и КМ1 (вкл/выкл).  $[1]$
- 4) Текущая температур внешней среды.
- 5) Кнопки переключения на другие экраны.

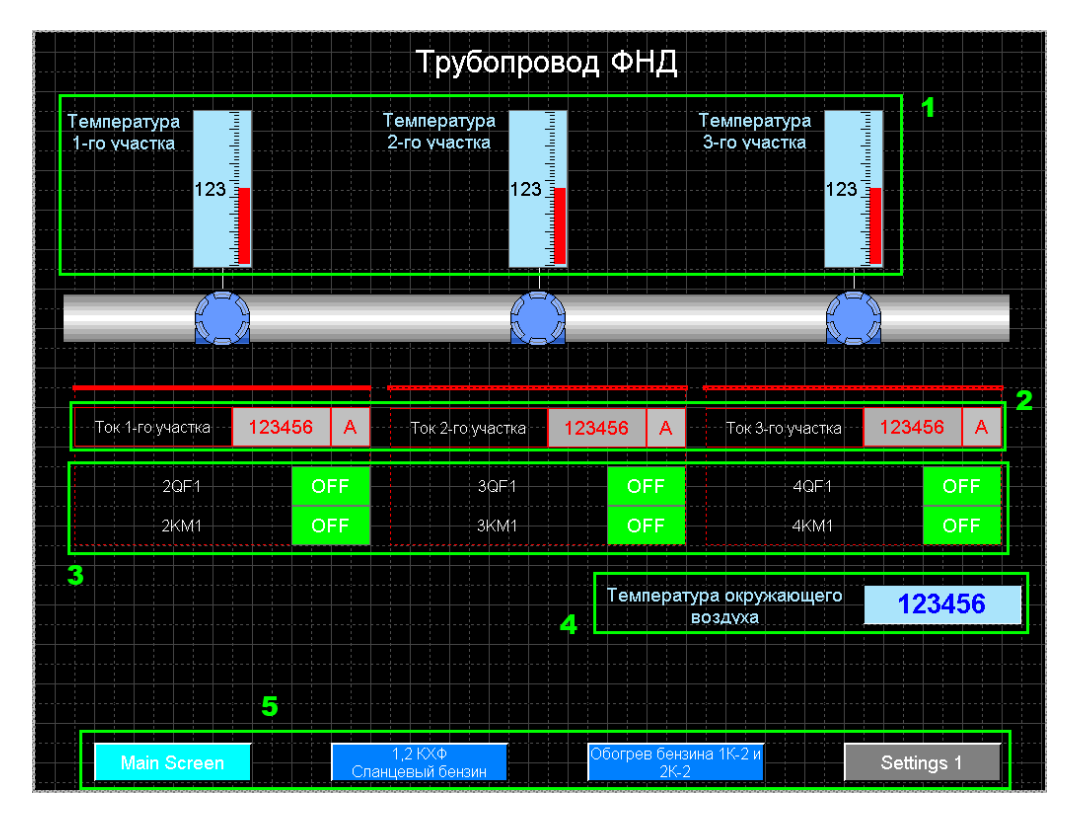

<span id="page-24-0"></span>Рисунок 6.6 Трубопровод ФНД, описание

### <span id="page-25-0"></span>**Экран настроек трубопровода ФНД**

До того, как начались работы над данным проектом, было всего четыре экрана, и третий по счёту экран отвечал за общие настройки всех участков обогрева. После проделанной работы третий экран стал экраном настроек только для трубопровода ФНД и его участков. Ниже предоставлены экран до и после изменений (см. [Рисунок](#page-25-1)  [6.7](#page-25-1) и [Рисунок](#page-25-2) 6.8).

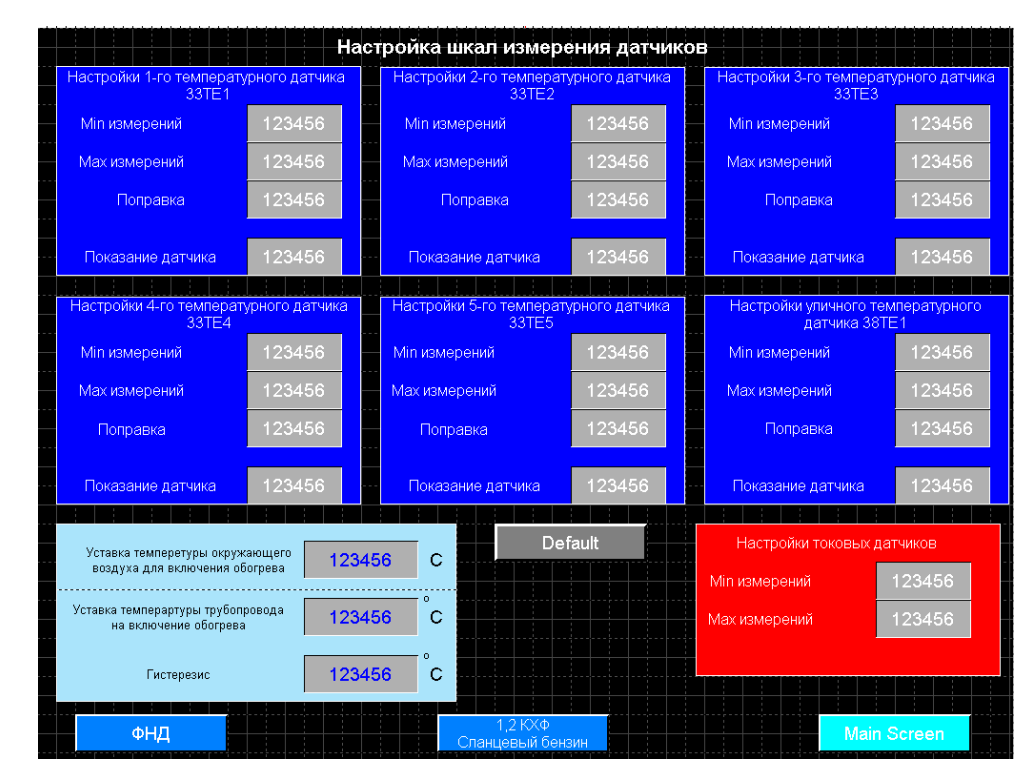

<span id="page-25-1"></span>Рисунок 6.7 Экран настроек ДО внесения изменений

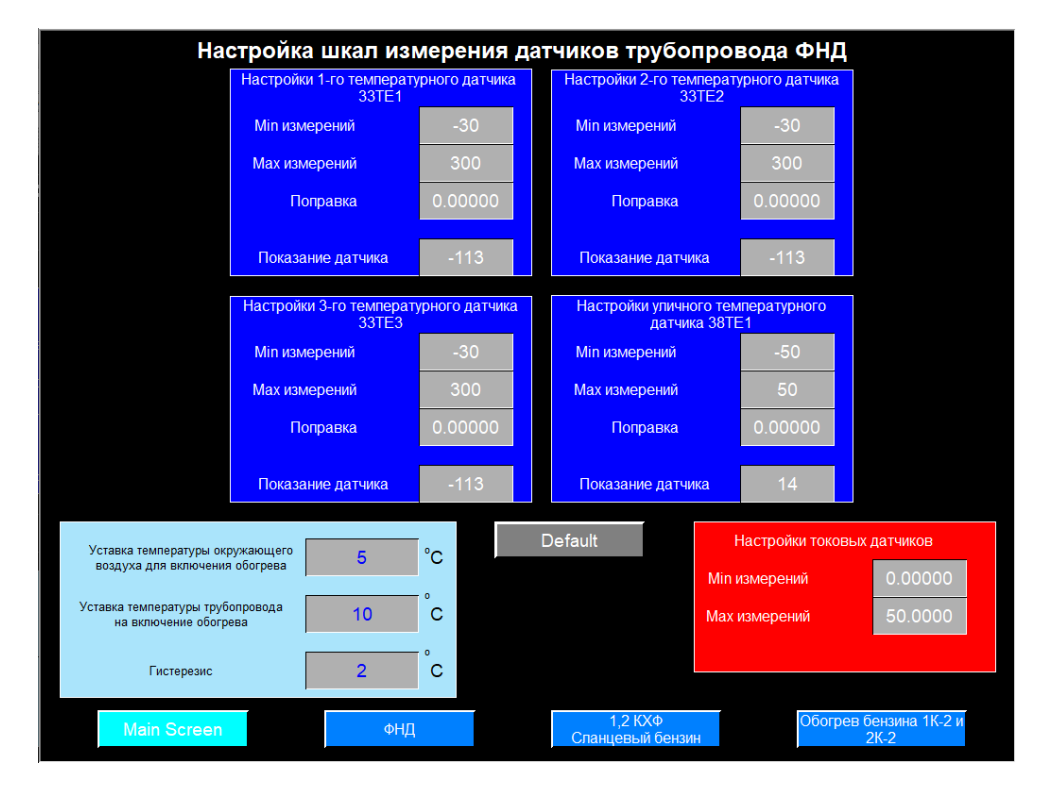

<span id="page-25-2"></span>Рисунок 6.8 Настройки трубопровода ФНД после внесенных изменений (в работе)

На экране настроек трубопровода ФНД осуществляется настройка шкал измерения датчиков (см. [Рисунок](#page-26-0) 6.9):

- 1) Настройка шкал для датчиков температуры и текущие значения датчиков.
- 2) Текущее значение уставок без возможности редактирования.
- 3) Сброс настроек к значениям по умолчанию (в случае перезагрузки программы на контроллер, нужно нажать эту кнопку, иначе все значения будут отображаться, как 0).  $[\underline{1}]$
- 4) Настройка шкалы токовых датчиков.
- 5) Кнопки переключения на другие экраны.

![](_page_26_Figure_6.jpeg)

<span id="page-26-0"></span>Рисунок 6.9 Настройки трубопровода ФНД, описание

### <span id="page-27-0"></span>**Экран "1,2 ХКФ Сланцевый бензин"**

На четвёртом экране по-прежнему располагается визуализация первого и второго холодильника конденсата фенола и линии бензина 1,2Б-52 до отделения конденсации. Ниже будут приведены экраны до и после изменений (см. Рисунки 6.10– 6.11).

![](_page_27_Figure_2.jpeg)

Рисунок 6.10 Четвертый экран до внесения изменений

![](_page_27_Figure_4.jpeg)

Рисунок 6.11 Четвертый экран после внесения изменений

Изменения на данном экране были внесены не значительные: добавлена дополнительная кнопка для переключения на другие экраны, и кнопки упорядочены.

На экране трубопровода 1,2 ХКФ и линии бензина 1,2Б-52 до ОК расположены следующие графические элементы (см. [Рисунок](#page-28-0) 6.12):

- 1. Текущая температура 1–3 участка 1,2 ХКФ
- 2. Текущая температура участка 1,2Б-52 до ОК
- 3. Показания токовых датчиков.
- 4. Отображение состояния QF1 и КМ1 (вкл/выкл).  $[1]$
- 5. Текущая температур внешней среды.
- 1,2 КХФ Сланцевый бензин. 1  $\overline{\mathbf{2}}$ Линия бензина от  $1.2 XK\Phi$ \_<br>∎123 123 1.2Б-52 до ОК  $123456$  A  $123456$  A  $123456$  A  $123456$  A -Ток- $T_{\rm OK}$  $T_{\text{OK}}$ ∤∓ok∙  $5QF1$ **OFF**  $6QF1$ OFF  $7QF1$ OFF  $8QF1$ OFF  $5kM1$ OFF 6KM<sub>1</sub> OFF **7KM1** OFF  $8KM1$ OFF 4 Температура окружающего 123456 воздуха 5 богрев Settings 2 ФНД Main Screet
- 6. Кнопки переключения на другие экраны.

<span id="page-28-0"></span>Рисунок 6.12 Экран трубопроводов 1,2 КХФ и линии бензина до ОК

### <span id="page-29-0"></span>**Экран "Настройки 1,2 ХКФ сланцевого бензина"**

Данный экран создавался специально для того, чтобы отображать настройки первого и второго холодильника конденсата фенола и линии бензина 1,2Б-52 до отделения конденсации.

![](_page_29_Figure_2.jpeg)

Рисунок 6.13 Настройки трубопроводов 1,2 ХКФ и линии бензина 1,2Б-52 до ОК в работе

![](_page_29_Figure_4.jpeg)

Рисунок 6.14 Настройки трубопроводов 1,2 ХКФ и линии бензина 1,2Б-52 до ОК.

На экране настроек трубопроводов 1,2 ХКФ и линии бензина 1,2Б-52 до ОК осуществляется настройка шкал измерения датчиков (см. Рисунок 21):

- 1. Настройка шкал для датчиков температуры и текущие значения датчиков.
- 2. Текущее значение уставок без возможности редактирования.
- 3. Сброс настроек к значениям по умолчанию (в случае перезагрузки программы на контроллер, нужно нажать эту кнопку, иначе все значения будут равны 0). [\[1\]](#page-38-1)
- 4. Настройка шкалы токовых датчиков.
- 5. Кнопки переключения на другие экраны.

### <span id="page-31-0"></span>**Экран "Обогрева трубопроводов 1К-2 и 2К-2"**

Данный экран создавался для визуализации двух новых участков обогрева трубопроводов подачи бензина на ректификационные колонны 1К-2 и 2К-2. (см. [Рисунок](#page-31-1) 6.15)

![](_page_31_Figure_2.jpeg)

<span id="page-31-1"></span>Рисунок 6.15 Экран обогрева трубопроводов подачи бензина на ректификационные колонны 1К-2 и 2К-2 в работе.

![](_page_31_Figure_4.jpeg)

<span id="page-31-2"></span>Рисунок 6.16 Экран обогрева трубопроводов подачи бензина на ректификационные колонны 1К-2 и 2К-2

На экране обогрева трубопроводов бензина на ректификационные колонны 1К-2 и 2К-2 расположены следующие графические элементы (см. [Рисунок](#page-31-2) 6.16):

- 1. Текущая температура участков 1К-2 и 2К-2.
- 2. Показания токовых датчиков.
- 3. Отображение состояния QF1 и KM1 (вкл/выкл).
- 4. Текущая температур внешней среды.
- 5. Кнопки переключения на другие экраны.

### <span id="page-33-0"></span>**Экран "Настройки обогрева 1К-2 и 2К-2"**

Данный экран был создан для отображения настроек обогрева трубопроводов подачи бензина на ректификационные колонны 1К-2 и 2К-2.

![](_page_33_Figure_2.jpeg)

Рисунок 6.17 Настройки обогрева трубопроводов подачи бензина на ректификационные колонны 1К-2 и 2К-2 в работе.

![](_page_33_Figure_4.jpeg)

<span id="page-33-1"></span>Рисунок 6.18 Рисунок 24. Настройки обогрева трубопроводов подачи бензина на ректификационные колонны 1К-2 и 2К-2.

На экране настроек обогрева трубопроводов бензина на колонны 1К-2 и 2К-2 расположены следующие графические элементы (см. [Рисунок](#page-33-1) 6.18):

- 1. Настройка шкал для датчиков температуры и текущие значения датчиков.
- 2. Текущее значение уставок без возможности редактирования.
- 3. Сброс настроек к значениям по умолчанию (в случае перезагрузки программы на контроллер, нужно нажать эту кнопку, иначе все значения будут равны 0).
- 4. Настройка шкалы токовых датчиков.
- 5. Кнопки переключения на другие экраны.

#### <span id="page-35-0"></span>**ЗАКЛЮЧЕНИЕ**

Ознакомившись со всеми имеющимися материалами, которые мне предоставило предприятие Enefit Solutions, в том числе я ознакомилась с оборудованием, с которым мне предстояло работать. С контроллером и панелью данного типа я уже работала ранее, когда создавала проект для маслозавода, в котором нужно было вывести датчики уровня в баках с жидкостью. Благодаря имеющемуся опыту, я уже знала, с какими трудностями мне предстоит столкнуться, это сильно облегчило работу над проектом. Так как программа SoMachine V4.3, через которую программируются контроллеры Schneider Electric, имеет множество особенностей, опыт прошлого года мне очень пригодился.

Целью проекта была интеграция новых участков обогрева 1К-2 и 2К-2 в созданный ранее проект. В процессе работы над существующей ранее программой, был выявлен ряд недостатков, которые влияли на некорректный вывод данных на панель визуализации.

Проблем, с подключением нового оборудования, не было. Схема, которую мне предоставило предприятие Enefit-140, была корректна.

Проект был создан для контроллера Schnider Electric TM241, для данного контроллера использовалась среда программирования SoMachine V4.3, в этой же программе интегрирована среда визуализации Vijeo Designer.

В работе с программной частью проекта были успешно добавлены программные блоки для новых участков обогрева. В части визуализации была переделана структура каждого экрана, и один экраны был разделён на два, для более удобного использования оператором (было четыре, стало пять). Цель упростить интерфейс экрана – выполнена, именно для этого был разделен экран настроек. Помимо изменений старых экранов, было добавлено два новых экрана: экран обогрева трубопроводов 1К-2 и 2К-2 и его настройки. Итого вышло семь экранов визуализации: основной экран оператора, трубопровод ФНД, настройки трубопровода ФНД, 1,2 КХФ и сланцевый бензин, настройки 1,2 КХФ и сланцевого бензина, обогрев 1К-2 и 2К-2, настройки обогрева 1К-2 и 2К-2.

В результате проделанной работы программа работает исправно. Успешно проделанная работа над визуализацией позволяет оператору снизить нагрузку в рамках ЧМИ. В момент написания данной работы программа еще не введена в эксплуатацию, так как срок сдачи данного проекта август 2021 года. Все тестирования были успешно проведены с помощью симуляций и в ближайшие месяцы программа будет загружена на контроллер.

36

### <span id="page-36-0"></span>**KOKKUVÕTE**

Tutvunud kõigi saadaolevate materjalidega, mille Enefit Solutions ettevõte mulle andis, tutvusin ka seadmetega, millega pidin töötama. Olin juba töötanud seda tüüpi kontrolleri ja paneeliga, kui olin loonud õlitehase projekti, milles oli vaja vedeliku paakides kuvada nivooandureid. Tänu oma kogemusele teadsin juba, milliste raskustega ma kokku puutu, see hõlbustas oluliselt projekti kallal töötamist. Kuna programmil SoMachine V4.3, mille kaudu programmeeritakse Schneider Electric kontrollerid, on palju tunnusjoone, oli eelmise aasta kogemus mulle väga kasulik.

Projekti eesmärk oli integreerida uued küttesektsioonid 1K-2 ja 2K-2. Olemasoleva programmiga töötamise käigus ilmnes palju puudujääke, mis mõjutasid andmete valet väljastamist visualiseerimispaneelile.

Uute seadmete ühendamisel probleeme ei tekkinud. Diagramm, mille Enefit-140 mulle esitas, oli korrektne.

Projekt loodi Schnider Electric TM241 kontrolleri jaoks, selle kontrolleri jaoks kasutati programmeerimiskeskkonda SoMachine V4.3 ning visualiseerimiskeskkond Vijeo Designeri on integreeritud samasse programmi.

Projekti tarkvaraosaga töötades lisati edukalt uute küttesektsioonide tarkvaraplokid. Visualiseerimise osas tehti iga ekraani struktuur ümber ja üks ekraan jagati operaatori mugavamaks kasutamiseks (ennem oli neli, pärast oli viis).Ekraani liidese lihtsustamise eesmärk on täielik. Selleks on seadete ekraan jagatud. Lisaks vanade ekraanide muudatustele lisati veel kaks uut ekraani: ekraan torujuhtmete 1K-2 ja 2K-2 soojendamiseks ning selle seadistused.

Kokku anti välja seitse visualiseerimisekraani: peaoperaatori ekraan, FDP torujuhe, FDP torujuhtme seadistused, 1,2 FKK ja põlevkivibensiin, 1,2 FKK ja põlevkivibensiini seaded, 1K-2 ja 2K-2 kütmine, küte seaded 1K-2 ja 2K -2.

Tehtud töö tulemusena töötab programm korralikult. Edukas visualiseerimise töö võimaldab operaatoril vähendada HMI-s sisalduvat töökoormust. Selle kirjutamise ajal pole programmi veel kasutusele võetud, kuna selle projekti tähtaeg on august 2021. Kõik testid on simulatsioonide abil edukalt läbi viidud ja programm laaditakse kontrollerile üles lähikuudel.

#### **SUMMARY**

<span id="page-37-0"></span>Having familiarized myself with all the available materials that were provided to me by the Enefit Solutions enterprise, I also got acquainted with the equipment with which I had to work. I have already worked with a controller and a panel of this type before, when I was creating a project for an oil plant, in which it was necessary to display level sensors in tanks with liquid. Thanks to my experience, I already knew what difficulties I was going to face, this greatly facilitated the work on the project. Since the SoMachine V4.3 program, through which Schneider Electric controllers are programmed, has many features, the experience of last year was very useful to me.

The aim of the project was to integrate new heating sections 1K-2 and 2K-2 into the previously created project. In the process of working on the previously existing program, a number of shortcomings were identified that influenced the incorrect output of data to the visualization panel.

There were no problems with connecting new equipment. The diagram that Enefit-140 provided to me was correct.

The project was created for the Schnider Electric TM241 controller, the SoMachine V4.3 programming environment was used for this controller, and the Vijeo Designer visualization environment is integrated in the same program.

When working with the software part of the project, software blocks for new heating sections were successfully added. In the visualization part, the structure of each screen was redone, and one screens were divided into two, for more convenient use by the operator (it was four, then it was five). The goal of simplifying the screen interface is complete. For this, the settings screen has been split. In addition to changes to the old screens, two new screens were added: a screen for heating pipelines 1K-2 and 2K-2 and its settings.

In total, seven visualization screens were released: the main operator screen, the PDP pipeline, the settings of the PDP pipeline, 1.2 PCR and shale gasoline, the settings of 1.2 PCR and shale gasoline, heating 1K-2 and 2K-2, heating settings 1K-2 and 2K -2.

As a result of the work done, the program is working properly. The well-done work on the visualization allows the operator to reduce the workload within the HMI. At the time of this writing, the program has not yet been put into operation, since the deadline for this project is August 2021. All tests have been successfully carried out using simulations and the program will be uploaded to the controller in the coming months.

### **СПИСОК ИСПОЛЬЗОВАННОЙ ЛИТЕРАТУРЫ**

- <span id="page-38-1"></span><span id="page-38-0"></span>1. Fomin, Sergei. Дипломная работа. Проектирование программной логики и визуализации обогрева трубопроводов фенольной воды, трубопроводов 1,2 ХКФ и трубы сланцевого бензина на Enefit-140. [Online] <https://digikogu.taltech.ee/et/Item/6224ff28-7a6e-4e4e-8754-2876d9598757> (10.03.2021)
- <span id="page-38-3"></span>2. Технология переработки сланца в установке с твёрдым теплоносителем. [Online] [http://data.vk.edu.ee/Web\\_personnel/SergeyChecryzov/Kutustetoostuse%20prot](http://data.vk.edu.ee/Web_personnel/SergeyChecryzov/Kutustetoostuse%20protsessid/L13Galoter.pdf) [sessid/L13Galoter.pdf](http://data.vk.edu.ee/Web_personnel/SergeyChecryzov/Kutustetoostuse%20protsessid/L13Galoter.pdf) (25.04.2021)
- <span id="page-38-5"></span>3. SoMachine Руководство по программированию. [Online] [https://www.electrocentr.com.ua/files/documentation/SE/plc/m221-241-](https://www.electrocentr.com.ua/files/documentation/SE/plc/m221-241-251/soft/SoMachine_prog_manual_2016_ru.pdf) [251/soft/SoMachine\\_prog\\_manual\\_2016\\_ru.pdf](https://www.electrocentr.com.ua/files/documentation/SE/plc/m221-241-251/soft/SoMachine_prog_manual_2016_ru.pdf) (15.03.2021)
- <span id="page-38-4"></span>4. Контроллер TM241CE40T. [Online] [https://product-help.schneider](https://product-help.schneider-electric.com/Machine%20Expert/V1.1/en/m241hw/m241hw/TM241CE40T/TM241CE40T.html)[electric.com/Machine%20Expert/V1.1/en/m241hw/m241hw/TM241CE40T/TM241](https://product-help.schneider-electric.com/Machine%20Expert/V1.1/en/m241hw/m241hw/TM241CE40T/TM241CE40T.html) [CE40T.html](https://product-help.schneider-electric.com/Machine%20Expert/V1.1/en/m241hw/m241hw/TM241CE40T/TM241CE40T.html) (17.05.2021)
- <span id="page-38-6"></span>5. Schneider Electric HMIDT Series Magelis GTU Touch Screen HMI. [Online] [https://ee.rsdelivers.com/product/schneider-electric/hmidt732/schneider-electric](https://ee.rsdelivers.com/product/schneider-electric/hmidt732/schneider-electric-hmidt-series-magelis-gtu-touch/8428150?cm_mmc=EE-PPC-DS3A-_-google-_-3_EE_EN_Automation+%26+Control+Gear_HMI+Displays_Exact-_-Schneider+Electric+-+8428150+-+HMIDT732-_-hmidt732&matchtype=e&kwd-308354915756&s_kwcid=AL!7457!3!516920478952!e!!g!!hmidt732&gclid=CjwKCAjwqIiFBhAHEiwANg9szuBUwDY34L73gIldlbETh7M0YfwW2YGq21IDFDj9x4QjVI8T4uG6RhoCsiwQAvD_BwE&gclsrc=aw.ds)[hmidt-series-magelis-gtu-touch/8428150?cm\\_mmc=EE-PPC-DS3A-\\_-google-\\_-](https://ee.rsdelivers.com/product/schneider-electric/hmidt732/schneider-electric-hmidt-series-magelis-gtu-touch/8428150?cm_mmc=EE-PPC-DS3A-_-google-_-3_EE_EN_Automation+%26+Control+Gear_HMI+Displays_Exact-_-Schneider+Electric+-+8428150+-+HMIDT732-_-hmidt732&matchtype=e&kwd-308354915756&s_kwcid=AL!7457!3!516920478952!e!!g!!hmidt732&gclid=CjwKCAjwqIiFBhAHEiwANg9szuBUwDY34L73gIldlbETh7M0YfwW2YGq21IDFDj9x4QjVI8T4uG6RhoCsiwQAvD_BwE&gclsrc=aw.ds) 3 EE\_EN\_Automation+%26+Control+Gear\_HMI+Displays\_Exact-\_-[Schneider+Electric+-+8428150+-+HMIDT732-\\_-hmidt732&matchtype=e&kwd-](https://ee.rsdelivers.com/product/schneider-electric/hmidt732/schneider-electric-hmidt-series-magelis-gtu-touch/8428150?cm_mmc=EE-PPC-DS3A-_-google-_-3_EE_EN_Automation+%26+Control+Gear_HMI+Displays_Exact-_-Schneider+Electric+-+8428150+-+HMIDT732-_-hmidt732&matchtype=e&kwd-308354915756&s_kwcid=AL!7457!3!516920478952!e!!g!!hmidt732&gclid=CjwKCAjwqIiFBhAHEiwANg9szuBUwDY34L73gIldlbETh7M0YfwW2YGq21IDFDj9x4QjVI8T4uG6RhoCsiwQAvD_BwE&gclsrc=aw.ds)[308354915756&s\\_kwcid=AL!7457!3!516920478952!e!!g!!hmidt732&gclid=CjwKC](https://ee.rsdelivers.com/product/schneider-electric/hmidt732/schneider-electric-hmidt-series-magelis-gtu-touch/8428150?cm_mmc=EE-PPC-DS3A-_-google-_-3_EE_EN_Automation+%26+Control+Gear_HMI+Displays_Exact-_-Schneider+Electric+-+8428150+-+HMIDT732-_-hmidt732&matchtype=e&kwd-308354915756&s_kwcid=AL!7457!3!516920478952!e!!g!!hmidt732&gclid=CjwKCAjwqIiFBhAHEiwANg9szuBUwDY34L73gIldlbETh7M0YfwW2YGq21IDFDj9x4QjVI8T4uG6RhoCsiwQAvD_BwE&gclsrc=aw.ds) [AjwqIiFBhAHEiwANg9szuBUwDY34L73gIldlbETh7M0YfwW2YGq21IDFDj9x4QjVI8T4](https://ee.rsdelivers.com/product/schneider-electric/hmidt732/schneider-electric-hmidt-series-magelis-gtu-touch/8428150?cm_mmc=EE-PPC-DS3A-_-google-_-3_EE_EN_Automation+%26+Control+Gear_HMI+Displays_Exact-_-Schneider+Electric+-+8428150+-+HMIDT732-_-hmidt732&matchtype=e&kwd-308354915756&s_kwcid=AL!7457!3!516920478952!e!!g!!hmidt732&gclid=CjwKCAjwqIiFBhAHEiwANg9szuBUwDY34L73gIldlbETh7M0YfwW2YGq21IDFDj9x4QjVI8T4uG6RhoCsiwQAvD_BwE&gclsrc=aw.ds) [uG6RhoCsiwQAvD\\_BwE&gclsrc=aw.ds](https://ee.rsdelivers.com/product/schneider-electric/hmidt732/schneider-electric-hmidt-series-magelis-gtu-touch/8428150?cm_mmc=EE-PPC-DS3A-_-google-_-3_EE_EN_Automation+%26+Control+Gear_HMI+Displays_Exact-_-Schneider+Electric+-+8428150+-+HMIDT732-_-hmidt732&matchtype=e&kwd-308354915756&s_kwcid=AL!7457!3!516920478952!e!!g!!hmidt732&gclid=CjwKCAjwqIiFBhAHEiwANg9szuBUwDY34L73gIldlbETh7M0YfwW2YGq21IDFDj9x4QjVI8T4uG6RhoCsiwQAvD_BwE&gclsrc=aw.ds) (17.05.2021)
- <span id="page-38-7"></span>6. HMIG5U универсальная панель Schneider Electric. [Online] [https://www.proavtomatika.ru/catalog/terminal/schneiderelectric/gtu/HMIG5U.ht](https://www.proavtomatika.ru/catalog/terminal/schneiderelectric/gtu/HMIG5U.html)  $ml (17.05.2021)$  $ml (17.05.2021)$
- <span id="page-38-2"></span>7. Человеко-машинный интерфейс. Соронов [Online] [https://www.electrocentr.com.ua/files/documentation/SE/TechLibrary/SolutionGui](https://www.electrocentr.com.ua/files/documentation/SE/TechLibrary/SolutionGuide/8-HMI.pdf) [de/8-HMI.pdf](https://www.electrocentr.com.ua/files/documentation/SE/TechLibrary/SolutionGuide/8-HMI.pdf) (19.05.2021)